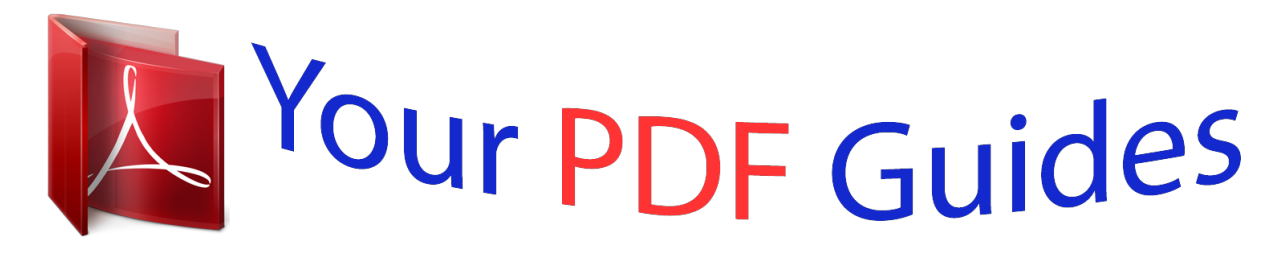

You can read the recommendations in the user guide, the technical guide or the installation guide for NETGEAR XAVN2001. You'll find the answers to all your questions on the NETGEAR XAVN2001 in the user manual (information, specifications, safety advice, size, accessories, etc.). Detailed instructions for use are in the User's Guide.

> **User manual NETGEAR XAVN2001 User guide NETGEAR XAVN2001 Operating instructions NETGEAR XAVN2001 Instructions for use NETGEAR XAVN2001 Instruction manual NETGEAR XAVN2001**

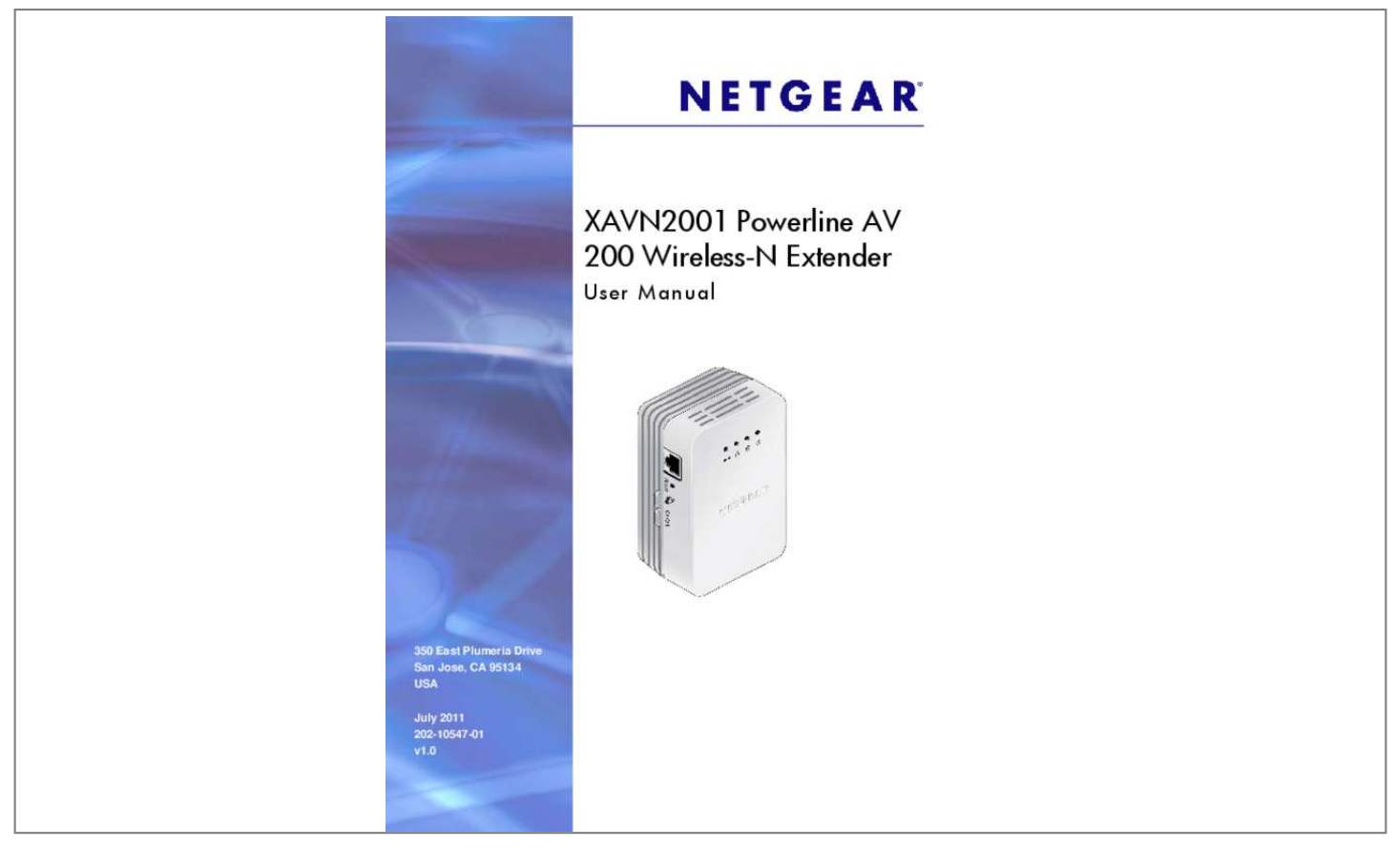

[You're reading an excerpt. Click here to read official NETGEAR](http://yourpdfguides.com/dref/5324774) [XAVN2001 user guide](http://yourpdfguides.com/dref/5324774) <http://yourpdfguides.com/dref/5324774>

## *Manual abstract:*

*@@@@@@Other brand and product names are registered trademarks or trademarks of their respective holders. Phone (Other Countries): Check the list of phone numbers at Statement of Conditions To improve internal design, operational function, and/or reliability, NETGEAR reserves the right to make changes to the products described in this document without notice. NETGEAR does not assume any liability that may occur due to the use, or application of, the product(s) or circuit layout(s) described herein. 10 Method A: Use the Powerline Utility for Wireless Setup . 10 Method B: Use the WPS Button for Wireless Setup . 12 Use the Security Button to Set the Encryption Key . Getting Started 1 This chapter describes your XAVN2001 Powerline AV 200 Wireless-N Extender, and how your adapters can fit into a home network. It also explains the security features and how to customize the encryption key for added security. For more information about the topics covered in this manual, visit the support website at http://support. This chapter includes the following* sections: â $\Box \phi$  â $\Box \phi$  â $\Box \phi$  â $\Box \phi$  â $\Box \phi$  â $\Box \phi$  â $\Box \phi$  Hardware Features How the Powerline AV 200 Extender Fits in Your Network Set Up the Powerline *Network Powerline Network Security Set Up the Extender Wireless Network Join the Powerline Extender Wireless Network Use the Security Button to Set the Encryption Key Use the Security Button to Set the Encryption Key Set the Encryption Key 4 XAVN2001 Powerline AV 200 Wireless-N Extender Hardware Features The package includes a XAVN2001 Powerline AV 200 Wireless-N Extender, aResource CD, and an Ethernet cable. powerline AV 200 Extender Resource CD Ethernet cable Figure 1. Package contents The following illustration shows the front and side panels of the XAVN2001: LEDs Reset button Security button On/Off button Figure 2. XAVN2001 Powerline AV 200 Wireless-N Extender Getting Started 5 XAVN2001 Powerline AV 200 Wireless-N Extender LED and Feature Descriptions The following table describes the status LEDs on the Powerline AV 200 Wireless-N* Extender. The electrical power is on.  $\hat{a}\Box\hat{e}$  Blinking green. *The adapter is in the process of restarting or setting up security. The unit enters power saving mode if the Ethernet port is not linked for more than 10 minutes. ⢠Off. There is no electrical power, or power has been turned off through the Powerline Utility. The adapter is sending or receiving data. ⢠Off. The adapter has not found any other compatible Powerline devices using the same encryption key, or has been turned off through the Powerline Utility. The Pick A Plug feature lets you pick the electrical outlet with the strongest link rate, indicated by the color displayed by the LED: Green. The Ethernet port is linked, but there is no activity. ⢠Blinking. There is traffic on the Ethernet port. ⢠Off. There is no Ethernet connection, or it has been turned off through the Powerline Utility. Buttons Three buttons are located on the side of the Powerline Extender:*  $\hat{a}\Box\hat{c}$  *a* $\Box\hat{c}$  *Reset. Press the Reset button for 1 second, and then release it to return the Powerline adapter to its factory default settings. security. After you plug in your new AV adapters, press the Security button for 2 seconds on both of the AV adapters. You have to press both buttons within 2*

*minutes. The Security button does not work in power saving mode. The unit enters power saving mode if the Ethernet port is idle (not linked) for more than 10 minutes. ⢠On/Off. This button is used for wireless setup with WPS. See Method B: Use the WPS Button for Wireless Setup on page 11. Ethernet Port Plug one end of the Ethernet cable that comes with the XAVN2001 Powerline AV 200 Wireless-N Extender into this port and the other end either into your router, or into the computer or another peripheral device. Getting Started 6 XAVN2001 Powerline AV 200 Wireless-N Extender Product Label The product label shows unique details specific to your adapter.*

*The product label is located on the back of the adapter. The label contains the following information. Â D¢ â D¢ â D¢ A D¢ Model number MAC address Device password Serial number How the Powerline AV 200 Extender Fits in Your Network You can use one or more Powerline AV 200 Wireless-N Extenders to extend your home network anywhere in your house using your electrical power lines. A Powerline network consists of two or more compatible Powerline devices that communicate with each other. One of the Powerline devices is connected with an Ethernet cable to your router so that the Powerline network is linked to your local area network (LAN).*

*That way each Powerline device can communicate with the router and use its Internet connection. The following illustration shows an existing Powerline network with one Powerline device in Room 1, a second Powerline device in Room 2, and an XAVN2001 Powerline extender in Room 3: Room 1 Room 2 Powerline Powerline Room 3 Figure 3. Powerline extender connected to the Powerline network and wireless network To form a Powerline network you need at least two compatible Powerline devices (including the Powerline AV 200 Wireless-N Extender). Getting Started 7 XAVN2001 Powerline AV 200 Wireless-N Extender For best performance, plan the location of your Powerline devices: â*□¢ *â*□¢ *â*□¢ *Use an electrical outlet that is not controlled by a wall switch to avoid someone unknowingly turning off the power to the outlet. Do not plug in Powerline products to a power strip, extension cord, or surge protector as this might prevent them from working correctly or reduce the network performance.*

*Avoid plugging Powerline products into electrical outlets located near an appliance that uses a lot of power, such as a washer or dryer, or a refrigerator. This could potentially prevent the adapters from working correctly, or reduce network performance. Set Up the Powerline Network You can set up a Powerline network that includes the Powerline Extender, or you can add the Powerline Extender to an existing Powerline network. Set Up a New Powerline Network Different Powerline adapter models can share the network. Make sure that your home router is up and running and that Ethernet wired connections are working. 2. Install the first Powerline adapter based on the installation instructions that came in the package. Plug a compatible NETGEAR Powerline adapter (sold separately) into a wall outlet near your router, and connect it to the LAN port on your router using an Ethernet cable. 3. For convenience during setup, plug the Powerline Extender into a wall outlet near your router.*

*getting Started 8 XAVN2001 Powerline AV 200 Wireless-N Extender 4. Connect a computer to the Powerline Extender for initial setup. Use the supplied Ethernet cable to connect the Powerline Extender to an Ethernet port on a computer.*

[You're reading an excerpt. Click here to read official NETGEAR](http://yourpdfguides.com/dref/5324774)

[XAVN2001 user guide](http://yourpdfguides.com/dref/5324774)

 *The Powerline devices attempt to detect each other and form a Powerline network. This could take a few minutes. 5. Plug any additional Powerline devices you are using into power outlets near the other computers and devices to be included in your Powerline network. 6. Wait for each Powerline adapter or extender to be recognized by the Powerline network. The Power, Ethernet, and Powerline LEDs should turn on.*

*This could take as little as 5 seconds, or up to 80 seconds. If the Powerline LEDs are green or amber, the devices are successfully connected. a red LED indicates a weak link rate. In this case, move the adapter or the extender to another electrical outlet with a better connection. 7.*

*Set up the Powerline Extender wireless network as explained in Set Up the Extender Wireless Network on page 10. Add the Powerline Extender to an Existing Powerline Network Your existing Powerline network needs to have two or more compatible Powerline devices that communicate with each other. (models XAV101 , XAV1004 , XAV2001 , XAV2501 , and XAVN2001). One of these Powerline devices has to be cabled with Ethernet to your router so that the*

*Powerline network is linked to your local area network (LAN). ï To add the Powerline Extender to an existing Powerline network: 1. If you used the Security buttons or the Powerline Utility to secure your Powerline network, press the Reset button on each Powerline device to return it to its factory settings. This is the quickest way to allow your new Powerline AV 200 Wireless-N Extender to communicate with the other Powerline devices. getting Started 9 XAVN2001 Powerline AV 200 Wireless-N Extender 2. Connect a computer to the Powerline Extender for initial setup. Use the supplied Ethernet cable to connect the Powerline Extender to an Ethernet port on a computer. 3. For convenience during setup, plug the Powerline Extender into an electrical outlet near your router. The Powerline Extender attempts to detect the other compatible Powerline devices in your network and join the Powerline network. This could take a few minutes. 4.*

*Check the Powerline LEDs to make sure that the Powerline devices are communicating with each other. If the LEDs are green or amber, the devices are successfully connected. a red LED indicates a weak link rate. In this case, move the adapter or the extender to another electrical outlet with a better connection. 5. Set up the Powerline Extender wireless network as explained in Set Up the Extender Wireless Network on page 10. Set Up the Extender Wireless Network You need to set up the extender so that it can join your wireless network. To do this you can use either the Powerline Utility or Wi-Fi* Protected Setup (WPS). Â $\Box$ e â $\Box$ e If your router does not have WPS, or you are not sure, use Method A. If your router does have WPS, use Method B. *Method A: Use the Powerline Utility for Wireless Setup ï To set up your Extender wireless network: 1. On the computer that is cabled to the Powerline Extender (XAVN2001), insert the Resource CD, and install the Powerline Utility. 2. Follow the onscreen prompts: ⢠If you have a NETGEAR router, the Utility automatically finds the router, retrieves the wireless settings, and then prompts you to confirm the settings. ¢ If the router is not a NETGEAR router, or the NETGEAR router is not detected, manually enter the wireless settings.*

*3. Disconnect the Ethernet cable from the Powerline Extender (XAVN2001). 4. Move the Powerline Extender to the area (or dead zone), where you want to extend wireless coverage, and plug it into an electrical outlet. Getting Started 10 XAVN2001 Powerline AV 200 Wireless-N Extender Method B: Use the WPS*

*Button for Wireless Setup You can use this method if you have a wireless router, or modem router with a WPS (Wi-Fi Protected Setup) button. The WPS button might be labeled WPS, or it could look similar to or . Ï To use WPS to set up your Extender wireless network: 1. If you have not already* done so, plug the Powerline AV 200 Wireless-N Extender into a wall outlet close to your router to ensure that it is within the routerâ [J[]s wireless coverage *area. 2. Press the WPS button on the router. on/Off button WPS button 3. Within 2 minutes, press and hold the Powerline AV 200 Wireless-N Extender On/Off button for about 7 seconds until the Wireless LED starts blinking. This activates the auto-configuration on the Powerline AV 200 Wireless-N Extender. The LED stops flashing when setup is successful. 4.*

*Move the Powerline AV 200 Wireless-N Extender to the area (or dead zone), where you want to extend the wireless coverage. 5. Ensure that all Powerline devices are communicating by checking the Powerline LEDs. If the LEDs are green or amber, the devices are successfully connected. a red LED indicates a weak link rate of 50 Mbps or less. In this case, move that Powerline device to another electrical outlet with a better connection. Wireless devices in that âdeadâ area can now connect to your network through the Powerline AV 200 Wireless-N Extender. Getting Started 11 XAVN2001 Powerline AV 200*

*Wireless-N Extender Join the Powerline Extender Wireless Network Use ohe Powerline Extender, press the Security button on the second adapter for 2 seconds. In order to pair the devices, you need to press both buttons within 2 minutes. This securely configures your Powerline network with the same network encryption key.*

*4. If your network has more than two adapters, press the Security button on the next adapter for 2 seconds, and then push the Security button on any additional adapters in your network for 2 seconds. The adapters retain security settings even if they are unplugged. Getting Started 13 XAVN2001 Powerline AV 200 Wireless-N Extender Set the Encryption Key You can use the Security button to change the default encryption key and set a private encryption key instead. The default encryption key is HomePlugAV.*

*Note: Before you change the encryption key, you need to install the Powerline adapters and get them up and running. Otherwise, they might not be able to communicate with each other. ï To set a private encryption key: 1. Verify that all the Powerline devices to be configured are plugged in. 2.*

*On the first Powerline device, press its Security button for 2 seconds. The Power LED starts blinking after you release the button. The Powerline device automatically produces a new, randomly generated network encryption key that each Powerline device will use. At this point, the other Powerline devices in your network cannot communicate with each other. 3. Within 2 minutes of pressing the Security button on the first adapter, press the Security button on the second Powerline device for 2 seconds. In order to pair the devices, you must press both buttons within 2 minutes. This securely configures your Powerline network with the same network encryption key. 4. If your network has more than two Powerline devices, press the Security button on the additional Powerline device for 2 seconds, then press the Security button on any additional Powerline devices in your existing network for 2 seconds.*

> [You're reading an excerpt. Click here to read official NETGEAR](http://yourpdfguides.com/dref/5324774) [XAVN2001 user guide](http://yourpdfguides.com/dref/5324774) <http://yourpdfguides.com/dref/5324774>

 *Press both buttons within 2 minutes. The Powerline devices retain security settings even if they are unplugged. Note: A Powerline device can generate a private encryption key only once unless you reset it. To start over, first reset the adapter back to its factory defaults, and then press its Reset button for 1 second to restore its factory settings. getting Started 14 2. Powerline Utility 2 This chapter explains how to install and use the Powerline Utility. The Powerline Utility works with many Powerline AV products. NETGEAR Powerline models XAV1004, XAV2001, and XAVN2001 are compatible and can share the same Powerline network. You can use the Powerline Utility to access a local Powerline device that is connected to your computer with an Ethernet cable and also to access remote Powerline devices. Remote devices are on the Powerline network, but are not directly cabled to the computer on which you are using the Powerline Utility.*

*You can use the NETGEAR Powerline Utility to: â* $\Box \phi$  *â* $\Box \phi$  *â* $\Box \phi$  *â* $\Box \phi$  *Change the name of a Powerline device Turn LEDs on or off Set encryption keys Set up Quality of Service (QoS) Restore a device to default configuration settings This chapter includes the following sections: â□¢ â□¢ â□¢ â□¢ â□¢ â□¢ â□¢ â□¢ â□¢ â□* â $\Box$ ¢ â $\Box$ ¢ *Install the Powerline Utility Powerline Utility Screen Change the Name of a Powerline Device Turn LEDs Off or On Set the Powerline Encryption Key Reset a Device to Factory Settings Add a Device to the Powerline Network Set Up Quality of Service (QoS) Wireless Settings Advanced Wireless Settings 15 XAVN2001 Powerline AV 200 Wireless-N Extender Install the Powerline Utility This utility allows you to set your own unique Powerline network encryption key, and prioritize traffic passing through your Powerline network. All devices on a Powerline network can be managed from one computer. If you add another Powerline device to a Powerline network, you can install the Powerline Utility on the computer connected locally to the new adapter, or open the utility on the computer originally used to set up the Powerline network encryption key. You can use any computer to manage the network, but this procedure assumes that you are working from the computer that is connected to a Powerline adapter. Inn To install the Powerline Utility: The Powerline Utility is a free download available from the NETGEAR support website.*

*Click the Downloads tab, and then click on the utility that you want to download. 3. Scroll down to display the download instructions: 4. Click the Click here to download button, and download the utility to your computer. 5.*

*Run the file that you downloaded, and follow the wizard prompts to install the Powerline Utility. click Finish to complete the wizard. The Powerline Utility shortcut icon displays on your desktop. 6. There are two ways to launch the Powerline Utility:*  $\hat{a}\Box\hat{c}$  *Click this icon located on your desktop.*  $\hat{a}\Box\hat{c}$  *Select Start > Programs > NETGEAR > NETGEAR Powerline Utility. Powerline Utility 16 XAVN2001 Powerline AV 200 Wireless-N Extender Powerline Utility Screen* When launched, the Powerline Utility opens to a screen that shows all the devices in your Powerline network.  $\hat{A}\Pi$ ¢ â $\Pi$ ¢ â $\Pi$ ¢ Click the image of the device that *you want to manage. If all devices are not shown, click the Refresh button to update the screen. The Information box at the bottom of the screen provides tips and information for using this screen.*

*Security Icon You can click the Security icon on the Powerline Utility main screen to go to the Security screen or the QoS (Quality of Service) screen: Powerline Utility 17 XAVN2001 Powerline AV 200 Wireless-N Extender Change the Name of a Powerline Device Powerline devices are identified by their model number and name. Any Powerline devices that are plugged in and connected are detected by the Powerline Utility, and are shown on the Powerline Utility main screen. From the Powerline Utility main screen, click the device you want to name, and the following pop-up menu displays: 2. select Device Name. The Powerline Utility responds that connectivity will be temporarily lost if you continue. Enter a new name for the Powerline device, and click OK. Powerline Utility 18 XAVN2001 Powerline AV 200 Wireless-N Extender Turn LEDs Off or On For each device in your Powerline network, you can turn the LEDs off or on. this feature is a toggle. @@Ï To turn the LEDs off or on: 1. @@@@@@The factory default encryption key is HomePlugAV. @@@@@@@@@@ ï To set the encryption key: 1. @@@@ ⢠Device Name. @@@@ model. This identifies the model number of the Powerline*

*adapter. mAC Address.*

*The MAC address for the Powerline device.* @@ *device Password.* @@The device password is located on the product label.  $\hat{a}\Box\hat{\varphi} \hat{a}\Box\hat{\varphi} \hat{a}$ . @@ 3. *@@@@ ⢠Use default Encryption Key. @@The default network encryption key is HomePlugAV. @@@@@@Reset a Device to Factory Settings This option returns the network encryption key to its factory default of HomePlugAV. Note: If you customized your network encryption key, the local Powerline device is disconnected from the network when you reset it to the factory defaults. To avoid this problem, reset all remote devices before you reset the local device. powerline Utility 20 XAVN2001 Powerline AV 200 Wireless-N Extender ï To reset a device to its factory settings: 1. @@A message displays asking you to confirm the reset. A message indicates whether or not the operation succeeded. Add a Device to the Powerline Network If you are adding a device to a Powerline network, and the network encryption key has been left at its default setting, all you need to do is plug the new device into a power outlet. If the network encryption key has been customized, there are two ways to set the security: â* $\Box \phi$  *î* $\Box \phi$  *fou can use the Security button to add the new device to your network.*

*See Use the Security Button to Set the Encryption Key on page 8. You can use the Powerline Utility to add the new device to the network, as described in the following sections. The procedure for setting the network encryption key depends on whether you use the Powerline Utility on a computer connected directly to the new Powerline adapter (local) or a different Powerline adapter (remote). ï To add a Powerline device from a local computer: 1. Plug the Powerline adapter into an available AC power outlet. 2. Use the provided cable to connect the Powerline device to an Ethernet port on the computer. 3. Start the Powerline Utility, click the Refresh button, and wait for the utility to detect the new device. 4.*

*Click the device, and select Security from the menu. 5. Set the encryption key for the device (see Set the Powerline Encryption Key on page 19).*

[You're reading an excerpt. Click here to read official NETGEAR](http://yourpdfguides.com/dref/5324774)

## [XAVN2001 user guide](http://yourpdfguides.com/dref/5324774)

 *Verify that the devices in the Powerline network are in the device list by clicking the Refresh button. It might take a minute or two for all devices in the network to be detected.*

*Powerline Utility 21 XAVN2001 Powerline AV 200 Wireless-N Extender Set Up Quality of Service (QoS) The Quality of Service (QoS) feature helps you prioritize your Powerline network traffic. By default, all types of traffic on the Powerline network are assigned the same priority. For most applications, this works fine. However, there are situations where performance improves if you assign a higher priority to certain types of traffic, such as multimedia files. If your network traffic is a mix of multimedia traffic and document and database traffic, you might want to give priority to a particular traffic type. If it is important that your multimedia playback is smooth, even while document files are being transferred over the network, then give priority to multimedia traffic. Conversely, if it is more important for your network to be responsive to database applications, give priority to this type of application over multimedia applications. The Powerline AV Ethernet adapter supports the following: ⢠⢠⢠⢠MAC address IP port VLAN tags ToS bits (Type of Service routing) QoS settings are applied the Powerline devices on the Powerline network. ï To set up Quality of Service for Powerline devices: 1. Start the Powerline Utility and wait for the utility to detect the Powerline AV Ethernet adapters connected to the network. 2. Either click the device, or click the Security icon . Powerline Utility 22 XAVN2001 Powerline AV 200 Wireless-N Extender The following screen displays: You can use these methods to set up QoS: ⢠⢠⢠Destination MAC address TCP/UPP port number 802. 1Q VLAN tag or ToS 4. To set the traffic prioritization rule for the selected Powerline AV Ethernet Adapter device, click Priority, and specify the priority in the QoS Setup section of the screen.*

*5. If applicable, select the VLAN tag or TOS field check box. These options apply only to QoS-configured networks. The deprecated ToS values range from 0 to 7. Powerline Utility 23 XAVN2001 Powerline AV 200 Wireless-N Extender Wireless Settings You can use the Powerline Utility to view the current wireless settings, or to change them. On the Powerline Utility main screen, use the mouse to move the pointer over the picture of the XAVN2001. A pop-up displays the wireless settings as shown in the following figure: ï To change the wireless settings for your XAVN2001 adapter: 1. From the Powerline Utility main screen, click the XAVN2001, and the following pop-up menu displays: Powerline Utility 24 XAVN2001 Powerline AV 200 Wireless-N Extender 2. In the field provided enter the network name that you want to use for the extender network (the network broadcast from the X AVN2001 Powerline Extender). 4. If you want to change the wireless security, select a setting from the Wireless Security Type drop-down list. Click Apply so that your changes take effect. Ï To search for your NETGEAR router: 1. click the Search my NETGEAR Router button. The Powerline Extender detects your wireless network and displays the settings.*

*2. Confirm that you want to use the same wireless network settings for the Powerline Extender. Powerline Utility 25 XAVN2001 Powerline AV 200 Wireless-N Extender Advanced Wireless Settings You can use the Advanced Wireless Security screen to change wireless settings including the wireless mode and channel. Ï To change the advanced settings for the Powerline Extender wireless network: 1. From the Wireless Setting screen, click the link for wireless settings. the advanced Wireless Settings screen displays: 2. Change the wireless settings for the network broadcast by the Powerline Extender: ⢠Name (SSID). the wireless network name. You can type in a new name to customize your extender network. ⢠⢠⢠Region. The country or region where the Powerline Extender is located. channel. The wireless channel for the network. In the Security Options section of the screen, select the type of wireless security that you want to use on your network. Any wireless computer or device is allowed to join this network.*

*⢠WEP. WEP is an older standard, and is less secure than WPA or WPA2. WEP uses encryption keys and data encryption for data security. WPA is more*  $secure$  than WEP. When using wireless computers or devices that support WPA, you can enter a passphrase to join the extenderâ $\Box\Box$ s wireless network. *wPA2-PSK [AES]. WPA2 is even more secure, but some older computers do not support this standard. When using wireless computers or devices that support WPA2, you can enter the passphrase to join the extenderâ* $\Box\Box s$  *wireless network. wPA-PSK [TKIP] + WPA2-PASK [AES]. When using wireless computers or devices that support either WPA or WPA2, you can enter the passphrase to join the extenderâ* $\Pi$ *Es wireless network.* 

*⢠⢠⢠4. Click Apply so that your changes take effect. powerline Utility 27 3. Troubleshooting 3 Basic Functioning After you plug in the Powerline adapter, the following sequence of events should occur: 1. The Power LED lights up.*

*2. After approximately 10 seconds, verify that: a. The Ethernet LED lights or blinks. Troubleshooting Tips The Reset and Security buttons are located on the side panel of the Powerline Extender. ¢ ⢠Pressing the Reset button longer than 2 seconds does not reset the device.*

*Pressing the Security button longer than 2 seconds does not activate security. LEDs The LEDs indicate activity, and can be used for troubleshooting. LEDs* Are Off When the Adapter Is Plugged In â□¢ â□¢ First check to make sure that the electrical outlet has power. If power is supplied and the LEDs stay off, *someone might have used the Powerline Utility to turn off the LEDs. Use the Powerline Utility to see if that is the case. If so, then use the Powerline Utility to turn them back on. power LED ⢠Off. Make sure that power is supplied to the electrical outlet, and that the Powerline devices are not plugged into an extension cord, power strip, or surge protector. 28 XAVN2001 Powerline AV 200 Wireless-N Extender ⢠Amber. Power saving mode occurs when the Ethernet LED is off.*

*this can occur when: The Ethernet cable is unplugged. The device connected through the Ethernet cable is turned off. The adapter is idle for 10 minutes. The adapter returns to normal mode within 2 seconds once the Ethernet link is up. powerline LED ⢠Off. The Powerline devices cannot find each other. Make sure that the Powerline devices are plugged into outlets with power, and that they use the same network encryption key.*  $\hat{A}\Pi\phi$  Move the Powerline device to a *location closer to the computer or devices.*

> [You're reading an excerpt. Click here to read official NETGEAR](http://yourpdfguides.com/dref/5324774) [XAVN2001 user guide](http://yourpdfguides.com/dref/5324774) <http://yourpdfguides.com/dref/5324774>

 *If you have set up network security, make sure that all Powerline devices are using the same encryption key. If the problem occurred after you changed the network encryption key, reset each device to its factory default settings.*

*Then you can customize the encryption key. amber or red. Move the Powerline device to a closer location. ethernet LED Does Not Blink There is no data traffic. Make sure that: Your router and modem are switched on.*

*the adapterâs cable is securely connected to a router LAN port. The PC connected directly to the router can access the Internet. Press the Reset button on each Powerline device for 1 second to return the Powerline adapter to its factory default settings. If You Do Not See All Your Devices with the Powerline Utility If you click Refresh on the main screen of the Powerline Utility, and do not see all the devices you expect, it could be that a Powerline adapter is in power saving mode or is set to use a different encryption key.*  $\hat{a}\Box\phi$  *Power saving mode.* 

*You might see a message at the bottom of the screen regarding the power saving feature. If a unit goes into power saving mode, the Powerline Utility does not find it. Keeping a connected Ethernet cable plugged into the device keeps it active so that it does not go in to power saving mode. encryption keys are different. To fix this, you can do one of the following: Reset your Powerline adapters to their factory settings and default encryption key. Then set the encryption for all of your Powerline adapters. Connect your computer to each Powerline device and set up the network encryption key for one adapter at a time. ⢠Troubleshooting 29 A. Supplemental Information A This appendix provides technical specifications and safety information for the XAVN2001* Powerline AV 200 Wireless-N Extender. This appendix includes the following sections:  $\hat{a}\Box\hat{e}$  a $\Box\hat{e}$  Technical Specifications Safety Information 30 XAVN2001 *Powerline AV 200 Wireless-N Extender Technical Specifications Feature Data and routing protocols AC input Power consumption Dimensions Weight Socket ratings Specification IEEE 802.*

*54 lb) EU: 15A 250V~ NA: 14A 125V~ UK: 12A 250V~ 0ï* $\Box$ <sup>*°</sup> to 40ï* $\Box$ <sup>*° C (32° to 104° F) Operating temperature Operating humidity Storage humidity*</sup></sup> *Security encryption type MAC addresses Bandwidth Compatibility Data transfer rate Frequency band: Modulation type: Electromagnetic emissions: Safety agency approvals: Wireless Wireless communication Wireless Network Name (SSID) Security Transmission speed Country/Region Operating mode Data rate 10â90% maximum relative humidity, noncondensing 5â95% maximum relative humidity, noncondensing 128-bit AES 64: number of nodes that can be added to a single network 200 Mbps Not HomePlug v1. 0 or HomePlug v1. 0 Turbo compatible Up to 200 Mbps with real throughput greater than 80 Mbps 2â30 Mbps OFDM symbol modulation FCC Part 15 Class B; CE-EMC Class B; 3-home FCC Certificate UL Listed (UL 1950) /cUL IEC950; CE LVD; TUV CB, TUV CG Enabled Autoa United States (varies by region) 802. Network conditions and environmental factors, including volume of network traffic, building materials and construction, and network overhead, lower actual data throughput rate. Supplemental Information 31 XAVN2001 Powerline AV 200 Wireless-N Extender Safety Information Follow these safety guidelines to ensure your own personal safety and to help protect your system from potential damage. Network conditions and environmental factors, including volume of network traffic, building materials and construction, and network overhead, lower actual data throughput rate. Do not service any product except as explained in your system documentation. Opening or removing covers that are marked with the triangular symbol with a lightning bolt can expose you to electrical shock. Only a trained service technician should service components inside these compartments. Use the product only with approved equipment.*

*Allow the product to cool before removing covers or touching internal components. To help avoid damaging your system, be sure that the voltage selection switch (if provided) on the power supply is set to match the power available at your location: â□¢ â□¢ 110 volts (V), 60 hertz (Hz) in most of North and South America and some Far Eastern countries such as South Korea and Taiwan. 100 V , 50 Hz in eastern Japan and 100 V , 60 Hz in western Japan. 230 V, 50 Hz in most of Europe, the Middle East, and the Far East. Â*∏¢ â∏¢ â∏¢ â∏¢ â∏¢ *ffle peripheral power cables are equipped with three-prong plugs to help ensure proper grounding.*

*Do not use adapter plugs or remove the grounding prong from a cable. observe extension cable and power strip ratings. Make sure that the total ampere rating of all products plugged into the extension cable or power strip does not exceed 80 percent of the ampere ratings limit for the extension cable or power strip. To help protect your system from sudden, transient increases and decreases in electrical power, use a surge suppressor, line conditioner, or uninterruptible power supply (UPS). For additional safety instructions, see Appendix B, Notification of Compliance.*

*B Use the following safety guidelines to ensure your own personal safety and to help protect your product from potential damage. To reduce the risk of bodily injury, electrical shock, fire, and damage to the equipment, observe the following precautions.*  $\hat{A}\Box\phi\hat{a}\Box\phi\hat{a}\Box\phi$  *The socket-outlet shall be installed near the equipment and shall be easily accessible Observe and follow service markings. If any of the following conditions occur, unplug the product from the electrical outlet and replace the part or contact your service provider/retailer: ⢠⢠⢠⢠⢠⢠The power cable, extension cable, or plug is damaged. The product has been dropped or damaged. The product does not operate correctly when you follow the operating instructions. Keep your system away from radiators and heat sources. also , do not block cooling vents. Do not spill food or liquids on your system components, and never operate the product in a wet environment. Do not push any objects into the openings of your system.*

*Doing so can cause fire or electric shock by shorting out interior components. Operate the product only from the type of external power source indicated on the electrical ratings label. Also, be sure that attached devices are electrically rated to operate with the power available in your location. Use only approved power cables. If you have not been provided with a power cable for your system or for any AC powered option intended for your system, purchase a power cable that is approved for use in your country. @@@@@@ do not use adapter plugs. @@ observe extension cable and power strip ratings.*

[You're reading an excerpt. Click here to read official NETGEAR](http://yourpdfguides.com/dref/5324774)

[XAVN2001 user guide](http://yourpdfguides.com/dref/5324774)

 *Make sure that the total ampere rating of all products plugged into the extension cable or power strip does not exceed 80 percent of the ampere ratings limit for the extension cable or power strip. To help protect your system from sudden, transient increases and decreases in electrical power, use a surge suppressor, line conditioner, or uninterruptible power supply (UPS). Position system cables and power cables carefully; route cables so that they cannot be stepped on or tripped over.*

Be sure that nothing rests on any cables. Do not modify power cables or plugs. Always follow your local and national wiring rules. Â D¢ â D¢ â D¢ â D *Regulatory Compliance Information FCC Requirements for Operation in the United States This device complies with Part 15 of the FCC Rules. Operation is subject to the following two conditions: (1) This device may not cause harmful interference, and (2) this device must accept any interference received, including interference that may cause undesired operation.*

*fCC Declaration Of Conformity We , NETGEAR , Inc. , 350 East Plumeria Drive, San Jose, CA 95134, declare under our sole responsibility that the* Powerline AV 200 Extender (XAVN2001) complies with Part 15 of FCC Rules. Operation is subject to the following two conditions:  $\hat{a}\Box\phi\hat{a}\Box\phi$  This device may *not cause harmful interference, and This device must accept any interference received, including interference that may cause undesired operation. FCC Radio Frequency Interference Warnings & Instructions This equipment has been tested and found to comply with the limits for a Class B digital device, pursuant to Part 15 of the FCC Rules. These limits are designed to provide reasonable protection against harmful interference in a residential installation.*

*This equipment uses and can radiate radio frequency energy and, if not installed and used in accordance with the instructions, may cause harmful interference to radio communications. However, there is no guarantee that interference will not occur in a particular installation. If this equipment does cause harmful interference to radio or television reception, which can be determined by turning the equipment off and on, the user is encouraged to try to correct the interference by one or more of the following methods: â□¢ â□¢ Reorient or relocate the receiving antenna. Increase the separation between the* equipment and the receiver. Notification of Compliance 34 XAVN2001 Powerline AV 200 Wireless-N Extender â $\Box$ e â $\Box$ e Connect the equipment into an *electrical outlet on a circuit different from that which the radio receiver is connected. Consult the dealer or an experienced radio/TV technician for help. Modifications made to the product, unless expressly approved by NETGEAR, Inc. , could void the user's right to operate the equipment. European Union The XAVN2001 Powerline AV 200 Wireless-N Extender complies with essential requirements of EU EMC Directive 2004/108/EC and Low Voltage Directive 2006/95/EC as supported by applying the following test methods and standards: ⢠⢠⢠⢠⢠EN55022: 2006 / A1: 2007 EN55024: 1998 / A1: 2001 / A2 : 2003 EN60950-1: 2006 2nd Edition EN 61000-3-2:2006 EN 61000-3-3:1995 w/A1: 2001+A2: 2005 Canadian Department of Communications Radio Interference Regulations This digital apparatus (TBD) does not exceed the Class B limits for radio-noise emissions from digital apparatus as set out in the Radio Interference Regulations of the Canadian Department of Communications. Industry Canada This device complies with RSS-210 of the Industry*

*Canada Rules.*

*Operation is subject to the following two conditions: (1) This device may not cause harmful interference, and (2) this device must accept any interference received, including interference that may cause undesired operation. IMPORTANT NOTE: Radiation Exposure Statement: This equipment complies with IC radiation exposure limits set forth for an uncontrolled environment. This equipment should be installed and operated with minimum distance 20cm between the radiator & your body. GPL License Agreement GPL may be included in this product; to view the GPL license agreement, go to ftp://downloads. .*

[You're reading an excerpt. Click here to read official NETGEAR](http://yourpdfguides.com/dref/5324774) [XAVN2001 user guide](http://yourpdfguides.com/dref/5324774)